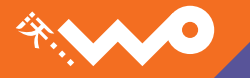

### 中国联通定制手机用户手册

**HUAWEI U8220** 

<span id="page-1-0"></span>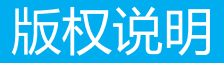

### 版权所有 © 华为技术有限公司 2009。 保留 一切权利。

非经华为技术有限公司书面同意,任何单位和个人不得 擅自摘抄、复制本手册内容的部分或全部,并不得以任 何形式传播。

本手册中描述的产品中,可能包含华为技术有限公司及 其可能存在的许可人享有版权的软件,除非获得相关权 利人的许可,否则,任何人不能以任何形式对前述软件 进行复制、分发、修改、摘录、反编译、反汇编、解密、 反向工程、出租、转让、分许可以及其他侵犯软件版权 的行为,但是适用法禁止此类限制的除外。

#### 商标声明

**业**、HUAWEI、华为、 提华为技术有限公司的商标 或者注册商标。

 在本手册中以及本手册描述的产品中,出现的其他商 标、产品名称、服务名称以及公司名称,由其各自的所 有人拥有。

#### 注意

本手册描述的产品及其附件的某些特性和功能,取决于 当地网络的设计和性能,以及您安装的软件。某些特性 和功能可能由于当地网络运营商或网络服务供应商不支 持,或者由于当地网络的设置,或者您安装的软件不支 持而无法实现。因此,本手册中的描述可能与您购买的 产品或其附件并非完全一一对应。

华为技术有限公司保留随时修改本手册中任何信息的权 利,无需进行任何提前通知且不承担任何责任。

对于您通过本产品上传或下载的任何作品,包括但不限 于享有版权保护的文字、图片、音乐、电影、非本产品 预置的软件等作品,华为技术有限公司不负责其合法性 和质量。对于您因在本产品上安装或使用前述作品而产 生的任何后果,由您自行承担。

### 无担保声明

本手册中的内容均 "如是 " 提供,除非适用法要求, 华为技术有限公司对本手册中的所有内容不提供任何明 示或暗示的保证,包括但不限于适销性或者适用于某一 特定目的的保证。

在法律允许的范围内,华为技术有限公司在任何情况下, 都不对因使用本手册相关内容而产生的任何特殊的、附 带的、间接的、继发性的损害进行赔偿,也不对任何利 润、数据、商誉或预期节约的损失进行赔偿。

### 进出口管制

若需将此产品手册描述的产品 (包含但不限于产品中的 软件及技术数据等)出口、再出口或者进口,您应遵守 适用的进出口管制法律法规。

<span id="page-3-0"></span>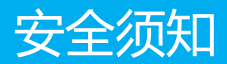

使用手机前,请阅读本节信息,并让您的孩子了解这些 信息。有关更详细的信息,请参阅安全告警及注意事项。

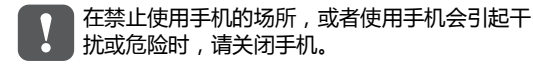

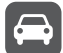

请勿在驾驶汽车时使用手机,以免妨碍安全驾 驶。

在医疗场所,请遵守有关规定或条例。在靠近医 方设备的区域,请关闭手机。<br>第一方设备的区域,请关闭手机。

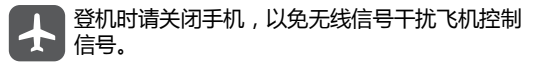

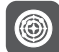

在使用高精度的电子设备附近,请关闭手机,否 则可能会导致电子设备故障。

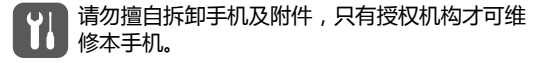

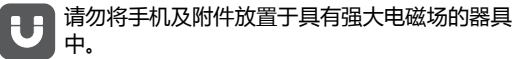

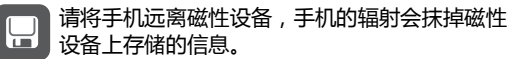

请勿在高温处、有易燃气体的地方 (如加油站 附近)使用手机。

请将手机及附件放在儿童触摸不到的地方,请勿  $\frac{12}{5}$ 让儿童在无人监管的情况下使用手机。

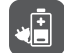

请使用本公司指定的电池和充电器,否则,可能 会引起爆炸。

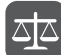

使用本手机时,请遵守相关法律法规,并尊重他 人隐私及合法权利。

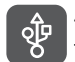

使用 USB 数据线时请严格遵守本手册中的相关 说明,否则可能损坏您的手机或个人计算机。

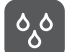

请勿在浴室等潮湿的环境中使用本手机,并避免 本手机被液体浸湿或冲洗。

请勿撞击、扔掷、针刺本手机,并避免跌落、挤 压、弯曲手机。

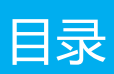

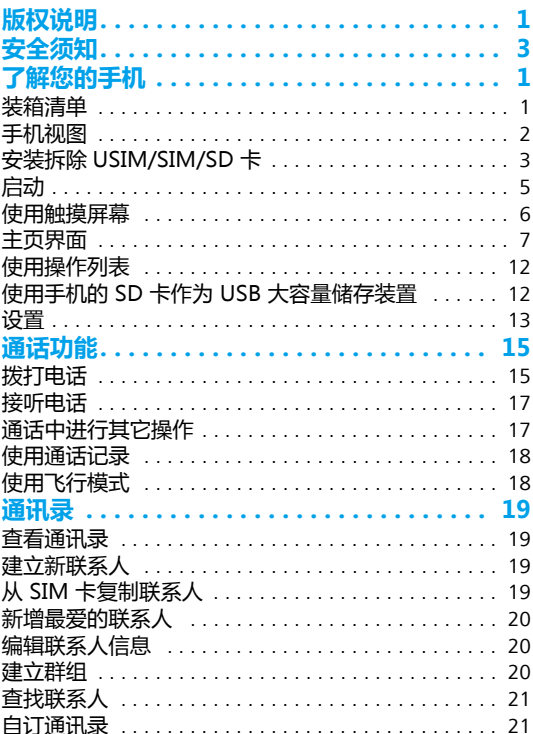

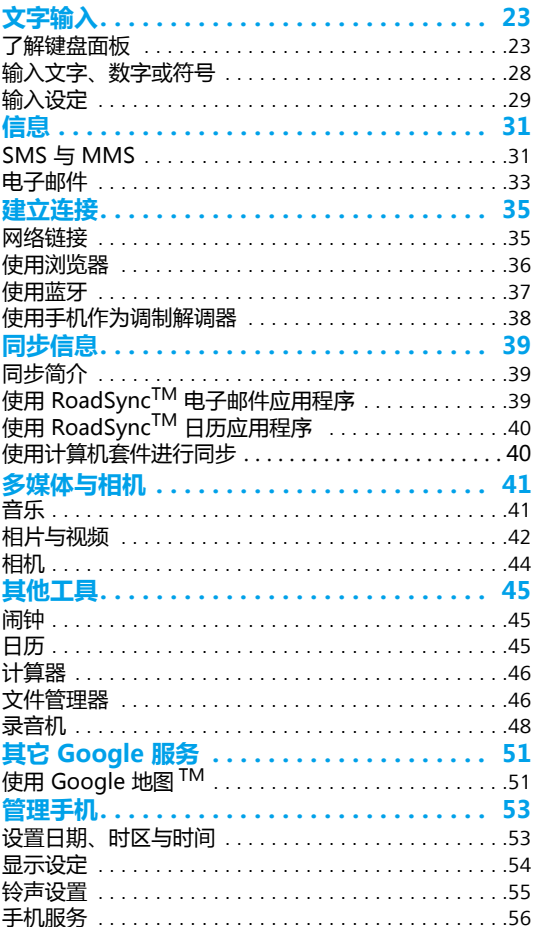

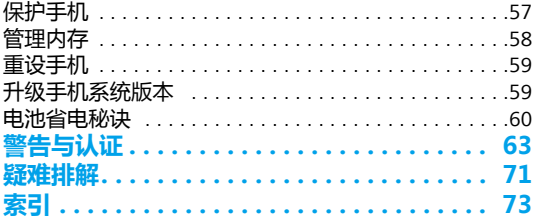

### 

# <span id="page-9-0"></span>了解您的手机

## <span id="page-9-1"></span>装箱清单

您的手机包装盒内包括以下物品:

1

- 手机
- 电池
- 电池盖
- 充电器
- USB 线
- 2G Micro SD Card
- 耳机
- 含用户手册的光盘
- 快速指南

<span id="page-10-0"></span>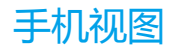

外观

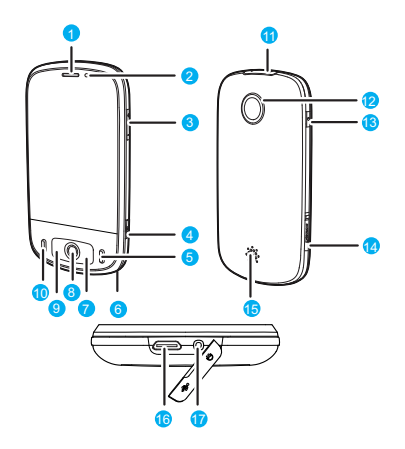

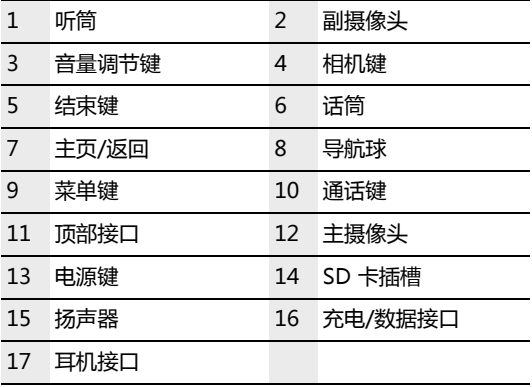

### 按键功能

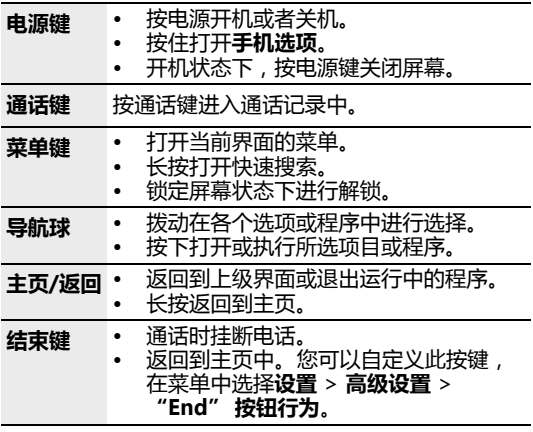

技巧: 锁定屏幕时, 按电源键、菜单键或主页/返回键可 唤醒屏幕。

<span id="page-11-0"></span>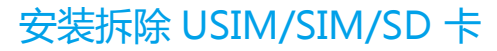

### 安装 USIM 卡或 SIM 卡

您可以按照下图来安装 USIM 卡或 SIM 卡。 **1 2**

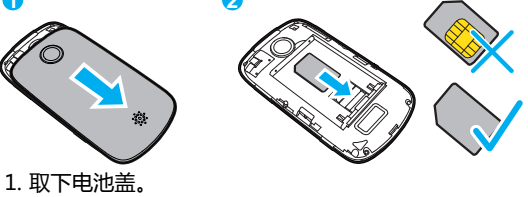

2. 插入 USIM 卡或 SIM 卡。

### 安装电池

按从 a 到 b 的顺序,装入电池。

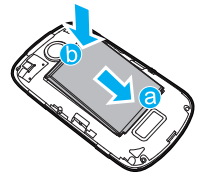

### 安装 SD 卡

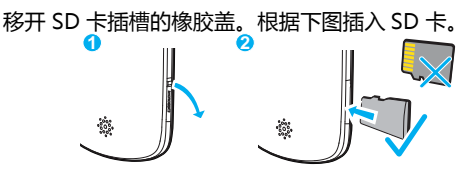

#### 注意:

- 按上图所示插入 SD 卡。
- 正常使用手机时,请勿随意拔插 SD 卡。

### 手机充电

在您充电之前,仔细阅读:

#### 注意 :

- 如果电池长期未使用或电池电量耗尽,在充电时可能 无法正常开机。 这是正常现象。 请给电池充一段时间 电,再开机使用。
- 电池可以反复充电,但由于电池属于易损耗品,如果 正常充电后,手机的待机时间大幅度地降低,请更换 新电池。
- 电池充电时间随温度条件和电池使用状况而变化。

• 当手机电量不足时,手机会弹出提示。 当电池电量过 低时,手机会自动关机。

给手机充电前,请确认电池已经正确装入到手机中。

- 1. 用随机附带的 USB 线连接充电器, 如 a 所示。
- 2. 将 USB 线另一端连接手机,如 b 所示。最后将充电 器插入到电源插口。

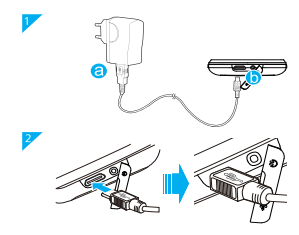

## <span id="page-13-0"></span>启动

插入 USIM/SIM 卡和电池后,您就可以进行开机使用。

### 打开和关闭手机

按电源键打开手机。

#### 关闭手机

1. 长按电源键, 会弹出手机选项菜单。

2. 点击关机。

3. 点击**确定**, 进行关机。

### 锁定与解锁屏幕

#### 锁定屏幕

• 手机打开时,按电源键锁定屏幕。

• 手机在闲置一段时间后会自动锁定屏幕。如需更多信 息,请参[阅第 54 页的 " 显示设定 "。](#page-62-1)

注意: 锁定屏幕时, 您仍可接收信息和语音通话。

#### 解锁屏幕

按菜单键、主页/返回或电源键唤醒屏幕,然后通过下列 方法解锁屏幕:

- 按菜单键解锁屏幕。
- 按照屏幕上显示的指示,向上滑动解锁屏幕。
- 如果您已设定屏幕解锁图形,会看到在屏幕上画出图 形来解锁屏幕的提示。如需更多信息,请参[阅第 57](#page-65-1)  [页的 " 保护手机 "。](#page-65-1)

### PIN 码保护

如果您的 SIM 卡预先设定了 PIN 码,会看到输入 PIN 码 以使用手机的提示。如需更多信息,请参阅[第 57 页的](#page-65-1)  [" 保护手机 "。](#page-65-1)

注意 :PIN 码可能是由网络运营商随 USIM/SIM 卡提供。 如果遗失 PIN 码,请联络您的网络运营商。

### <span id="page-14-0"></span>使用触摸屏幕

### 操作说明

您的手机支持下列操作。您可以通过这些动作操作手机。

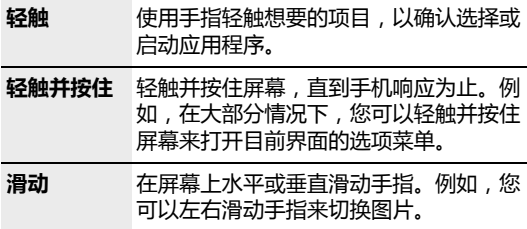

拖曳 用手指轻触并按住想要的项目,然后将 项目拖曳到屏幕的任何位置。例如,您 可以利用拖曳方式移动或删除主页界面 上的图标。

技巧 : 如果轻触并按住某些界面,会显示菜单选项。

### 旋转手机

当您旋转手机时,屏幕会随着旋转的方向自动调整。

注意 : 您只能逆时针方向旋转手机。

## <span id="page-15-0"></span>主页界面

### 认识主页

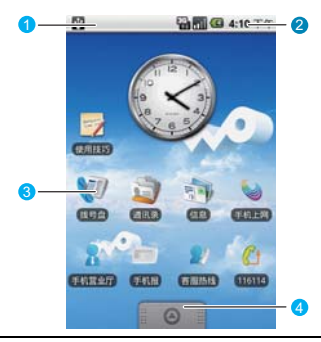

- 1 状态列的通知区域:显示手机的通知图标。
- 2 状态列的状态区域:显示手机的状态图标。
- 3 显示区域:轻触图标可打开相关应用程序。
- 4 应用程序卷标:轻触可打开并选取应用程序。

### 状态图标

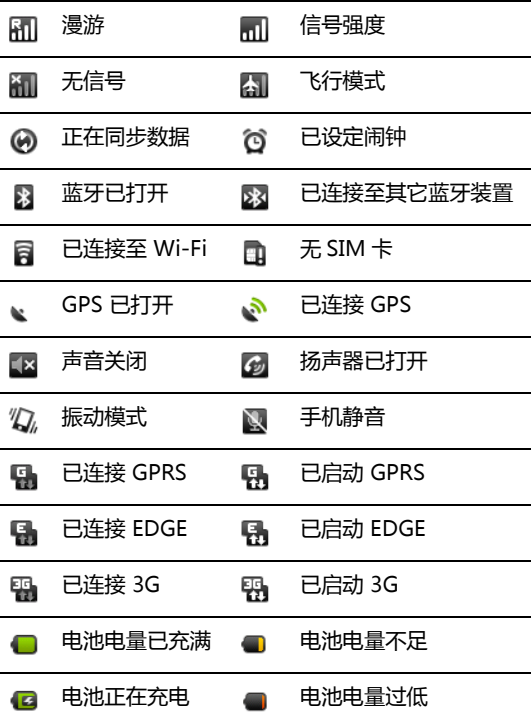

### 通知图标

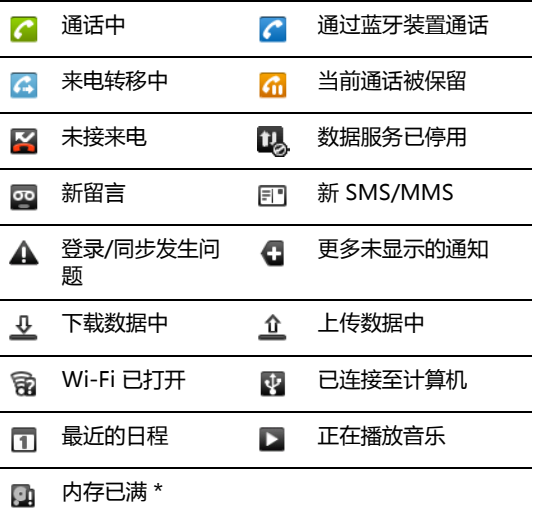

### \* 内存已满

如果手机的储存空间不足,通知列上会出现表示空间不 足的图示。在这种情况下,您需要清除手机内存。

- 1. 轻触并按住通知列,然后向下滑动手指来打开通知 面板。
- 2. 轻触存储空间不足,打开手机的文件管理界面。
	- 从**管理应用程序**中轻触不需要的应用程序来卸载。
	- 轻触文件管理器删除不需要的文件。

### 使用通知面板

通知会显示有新短信、日历活动以及进行中的活动,例 如来电转接中或目前通话状态。您也可以打开通知面板 来查看无线电信运营商,或者打开短信、提醒或活动通 知。

当新通知图标显示在状态列的通知区域中时,请轻触并 按住状态列,然后向下滑动手指来打开通知面板。 您可在通知面板中执行下列操作:

- 轻触通知来打开相关应用程序。
- 轻触**清除通知**来清除所有通知。
- 轻触并按住面板底部,然后向上滑动来关闭通知面 板。

### 使用应用程序卷标

应用程序卷标内有手机上的所有应用程序。 请轻触应用程序卷标并向上拖曳来打开它。轻触应用程 式标签并向下拖曳来关闭它。

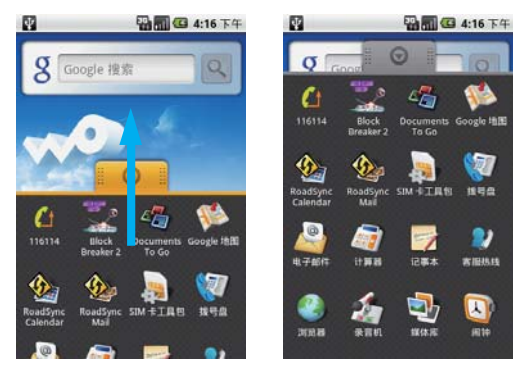

### 扩展主页界面

主页界面会延伸超越屏幕宽度,以提供更多的空间来新 增快捷方式、小工具以及更多的项目。

在主页界面上,在屏幕上水平滑动手指,便可移至延伸 主页界面的左侧或右侧。

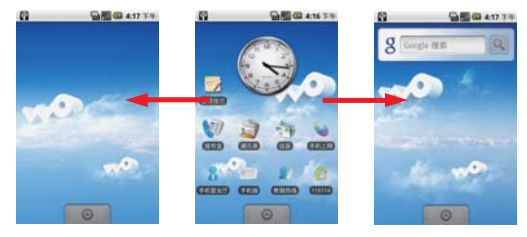

#### 新增主页界面图标

- 1. 轻触并按住主页界面的空白区域。
- 2. 添加到待机果面洗项菜单随即打开,然后洗取您要新 增到主页界面的项目。

技巧 : 在应用程序卷标上,您可以轻触并按住应用程序图 示。当手机振动时,将图示放到主页界面上的空白区域。

#### 移动主页界面图标

- 1. 轻触并按住主页界面上的图标,直到图标放大及手机 振动为止。
- 2. 手指按住不动,将图标拖曳到屏幕上所要的位置,然 后手指离开。

#### 移除主页界面图标

- 1. 轻触并按住主页界面上的图标,直到图标放大及手机 振动为止。
- 2. 手指按住不动, 将图标拖曳到应用程序卷标, 直到图 示和应用程序卷标变成红色,然后手指离开。

#### 更换桌面壁纸

- 1. 在主页界面上, 按**菜单**键并轻触**墙纸。**
- 2. 轻触图片或墙纸图库来洗取图片。
- 轻触图片:您可以先裁切图片再将它设为桌面。然 后点击保存。
- 轻触墙纸图库:您可以使用预设的桌面。然后轻触 设置墙纸。

#### 建立文件夹

- 1. 在主页界面上, 按**菜单**键并轻触 **添加 > 文件夹 > 新** 文件夹。
- 2. 轻触主页界面上的新文件夹来打开它。
- 3. 轻触并按住文件夹的标题列来重新命名它。

技巧 : 若要将图标移动到文件夹,请轻触并按住主页界面 上的图标来进行移动,然后将图标拖曳到文件夹上方。

## <span id="page-20-0"></span>使用操作列表

在任何界面上, 按住电源键来打开**手机选项**。轻触**操作** 列表来检视最近使用过的 6 个应用程序。接着您便可轻 触想要的应用程序来打开它。

## <span id="page-20-1"></span>使用手机的 SD 卡作为 USB 大 容量储存装置

为了方便将音乐和图片从计算机传输到手机的 SD 卡,您 可以将 SD 卡设为 USB 大容量储存装置。

### 使用手机的 SD 卡作为 USB 大容量储存装置

- 1. 打开应用程序卷标, 然后轻触**设置。**
- 2. 向下滚动屏幕,然后轻触**高级设置 > USB 大容量存** 储器。
- 3. 按住主页/返回键回到主页界面。
- 4. 使用 USB 线将手机连接至计算机。计算机会将 SD 卡 视为移动式磁盘。

您现在便可以在计算机与手机的 SD 卡之间交换文件。

注意 : 当您完成与计算机交换档案时,请记得清除 USB 大容量储存器选项。

### 开机状态时移除 SD 卡

如果您需要在开机状态移除 SD 卡,请执行下列步骤。

- 1. 打开应用程序卷标,然后轻触设置。
- 2. 向下滚动屏幕, 然后轻触 SD 卡和手机存储 > 移除 SD 卡。
- 3. 按照本章前面的指示移除 SD 卡。

### <span id="page-21-0"></span>设置

您可以在设定界面上控制和自己设置手机。若要打开设 定界面,请执行下列任一步骤:

- 打开应用程序卷标,然后轻触设置。
- 在任何主页界面上,按菜单键并轻触设置。

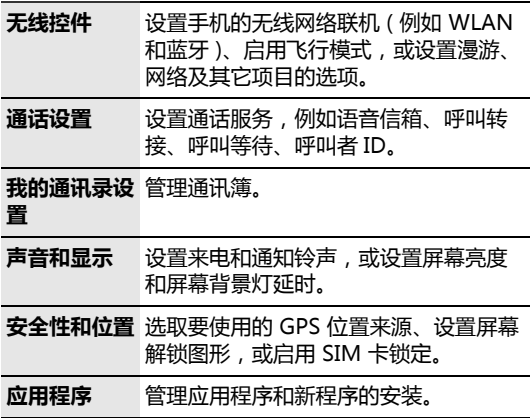

了解您的手机

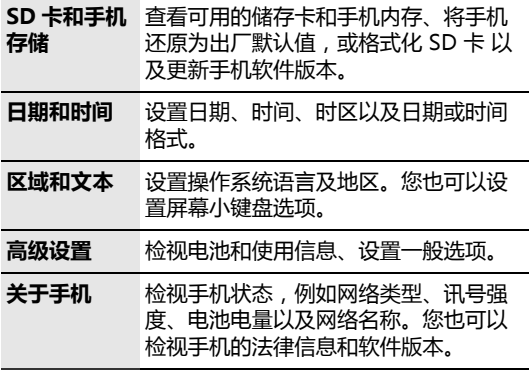

<span id="page-23-0"></span>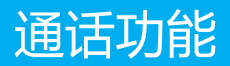

## <span id="page-23-1"></span>拨打电话

您可以利用许多方式联络朋友和联系人,包括使用拨号 盘、通讯录和通话记录。

注意: 拨打或接听电话时请勿碰触麦克风和扬声器。

### 以拨号方式拨打电话

- 1. 轻触应用程序卷标 > **拨号盘**显示拨号面板。
- 2. 在屏幕上轻触想要的电话号码。
- 3. 按通话键拨号。

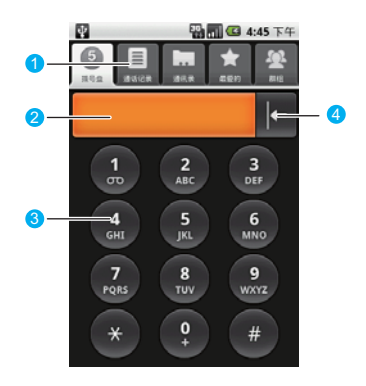

- 1 轻触可切换**拨号盘、通话记录、通讯录、最爱的**和 群组。
- 2 显示您所输入的电话号码。您可以轻触此处拨打所 输入的号码。
- 3 轻触可输入号码。
- <sub>4</sub> 轻触可从后面逐一清除电话号码数字。轻触并按住 可清除整组电话号码。

### 从通讯录拨打电话

- 1. 轻触应用程序卷标 > **通讯录**显示通讯录列表。
- 2. 从列表轻触想要的联系人。
- 3. 轻触拨打来拨打电话号码。

#### 从通话记录拨打电话

- 1. 轻触应用程序卷标 > **通话记录**显示通话记录。
- 2. 从列表轻触想要的联系人。
- 3. 轻触通话键来拨打电话号码。

#### 从最爱的拨打电话

- 1. 轻触应用程序卷标 > **通讯录**显示通讯录列表。
- 2. 轻触**最爱的**卷标显示最爱的列表。
- 3. 从列表轻触想要的联系人。
- 4. 轻触通话键来拨打电话号码。

## <span id="page-25-0"></span>接听电话

当有来电时,请按通话键接听电话,然后按结束键挂断。 当有来电时,请按音量控制键使扬声器静音。 通话期间,您可以轻触拨号键盘卷标,然后向上滑动来 打开拨号键盘。 若在打开拨号键盘一段时间后没有任何 其它活动,屏幕会自动锁定来避免意外的操作。 您可以轻触屏幕上的图标两次来解锁屏幕。

### 拒绝来电

您可以按结束键或主页/返回键拒绝来电。

## <span id="page-25-1"></span>通话中讲行其它操作

您的手机还支持其它通话功能,让沟通变得更轻松容易。

#### 进行多方通话

- 1. 在通话期间,您可以按**菜单**键,然后轻触**添加呼叫。**
- 2. 输入您想加入多方通话的对方电话号码,然后按通话 键。或者,轻触通话记录、通讯录或最爱的卷标,然 后从列表选取下一个多方通话参与者。第一通电话会 自动被保留。
- 3. 在联络第二位多方通话参与者时, 按**菜单**键, 然后轻 触合并呼叫开始多方通话。
- 4. 若要加入更多多方通话参与者,请重复步骤 1、2 和 3。
- 5. 在多方通话期间,按**菜单**键并轻触**管理会议电话**, 在 弹出的界面中选择其中一方进行私下对谈。
- 6. 若要结束多方通话并中断所有通话方, 请按**结束**键。

技巧 : 您可以选择多方通话的任一方来进行私下对谈。

注意 : 若要了解网络是否提供多方通话功能, 请咨询网络 运营商。

### 使用其它功能

在通话期间,您可以按菜单键打开通话操作面板。此面 板上的按键可让您执行想要的操作。

在通话期间,您可以按主页/返回键回到主页界面,并使 用其它功能。此外,您也可以按结束键挂断电话。

如果需要再次回到通话界面,请向下滑动通知列,然后 轻触当前通话。

## <span id="page-26-0"></span>使用通话记录

通话记录卷标会列出所有未接来电、已拨号码及已接来 电。

轻触列表中的姓名或号码可打开选项界面,让您选择要 对该联系人执行的操作。或者,请轻触并按住列表中的 姓名或号码来打开选项菜单。

## <span id="page-26-1"></span>使用飞行模式

根据许多国家或地区的法律规定,乘坐飞机时必须关闭 手机。 关闭手机功能的方式之一是将手机切换成飞行模 式。在飞行模式中,手机的所有无线电波均会关闭,包 括手机功能、蓝牙和 WLAN。

您可以执行下列操作来启用或停用飞行模式:

- 按住电源键并轻触飞行模式。
- 轻触应用程序卷标 > 设置 > 无线控件 > 飞行模式。

<span id="page-27-0"></span>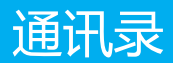

通讯录可让您储存和管理联系人电话号码和地址等信息。 您可以将这些信息储存在手机中。通讯录应用程序可让 您轻松找到想联络的人。

## <span id="page-27-1"></span>查看通讯录

- 轻触应用程序卷标 > **通讯录**。
- 按通话键并轻触通讯录。

通讯录列表会显示联系人的姓名。轻触联系人可打开连络 人详细信息界面。轻触并按住联系人则可打开选项菜单。

## <span id="page-27-2"></span>建立新联系人

在手机上新增联系人:

- 1. 轻触应用程序卷标 > **通讯录**。通讯录列表随即显示。
- 2. 按菜单键并轻触新建联系人。
- 3. 输入要为该联系人储存的所有信息。 请使用导航球或向下滑动,以便在字段之间移动。
- 4. 完成时轻触保存,或按菜单键再轻触保存来储存连 络人。

## <span id="page-27-3"></span>从 SIM 卡复制联系人

您可以将 SIM 卡上储存的联系人复制到手机的通讯录列 表。

- 1. 轻触应用程序卷标 > **通讯录**。通讯录列表随即显示。
- 2. 按菜单键,然后轻触设置 > 从 SIM 卡中复制联系人。 请等候 SIM 卡内容复制。
- 3. 选取要新增的联系人, 然后轻触复制。

#### 通讯录

## <span id="page-28-0"></span>新增最爱的联系人

您可以选取特定群组出现在通讯录列表中,例如具有电 话号码的联系人,管理联系人更方便。

- 1. 在通讯录列表中,轻触并按住联系人来打开选项菜 单。
- 2. 轻触**添加到 " 最爱的"** 。

联系人将新增到**最爱的**卷标上的通讯录列表中。联系人 详细信息界面中的联系人名称也会出现彩色星号。

技巧:在最爱的标签上,轻触并按住联系人,然后轻触**从** " **最爱的 " 中移除** , 便可从标签移除联系人。

## <span id="page-28-1"></span>编辑联系人信息

您可以随时变更为联系人储存的信息。

- 1. 在通讯录列表中轻触要修改的联系人。
- 2. 按菜单键并轻触编辑联系人。
- 3. 编辑联系人信息, 然后轻触保存。若要忽略对联系人 信息所做的所有变更,请轻触取消。

## <span id="page-28-2"></span>建立群组

您可以选取特定群组出现在通讯录列表中,例如具有电 话号码的联系人,管理联系人更方便。

- 1. 轻触应用程序卷标 > **通讯录**。
- 2. 切换到群组标签,然后轻触新建群组。
- 3. 输入新群组的名称。
- 4. 轻触成员,将成员新增到群组。
- 5. 选取要新增到群组的联系人, 然后轻触**保存。**

## <span id="page-29-0"></span>查找联系人

如果通讯录列表很长,有几种方式可以查找联系人。

- 滚动**导航球**或在屏幕上下滑动手指来浏览通讯录。在 任一方向快速擦触可加快滑动速度。轻触屏幕可停止 滚动。
- 轻触通讯录界面上的搜索文字框,以进入搜索界面。
- 在通讯录界面上按菜单键,然后轻触搜索进入搜寻界 面。

## <span id="page-29-1"></span>自订通讯录

您可以定义自己的通讯录。请轻触应用程序卷标 > 设置 > 我的通讯录设置。

- 从 SIM 卡中复制联系人:将复制所有 SIM 联系人到手 机中。
- 生日提醒: 为通讯录所有联系人设定生日提醒。
- 我的信息: 编辑个人信息, 例如电话号码、电子邮 件、网址等信息。

通讯录

<span id="page-31-0"></span>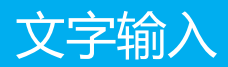

## <span id="page-31-1"></span>了解键盘面板

您的手机可通过屏幕小键盘输入文字。

技巧: 按主页/返回键可隐藏键盘;轻触文字或数字输入 区域则可显示键盘。

### 切换输入法

您的手机随机预置了多种输入法,可以互相切换。

- 1. 在文字输入界面上, 轻触并按住撰写区域, 直到显示 编辑文本菜单。然后轻触输入法。
- 2. 选择输入法。

### 使用 TouchPal 键盘面板

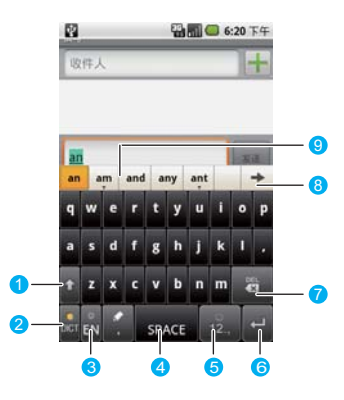

- 切换大小写。
- 2 切换智能与一般输入模式。
- 切换输入语言。请轻触应用程序卷标 > 设置 > 区 域和文本 > TouchPal > 选择语言,以选取支持的 语言。
- 轻触可确认并输入建议字词,然后加入空格。
- 5 切换至数字/符号输入面板。
- 轻触可确认并输入所要文字,然后加入归位字符。
- 删除光标前面的字符。轻触并按住可删除光标前面 的所有字符。
- 轻触可看到更多待选字词。

 显示待选字词列表。轻触字词可将它插入文字里。 如果启用 [ 单词预测 ],会反白显示建议的字词。

### 使用 AndroidTM 键盘面板

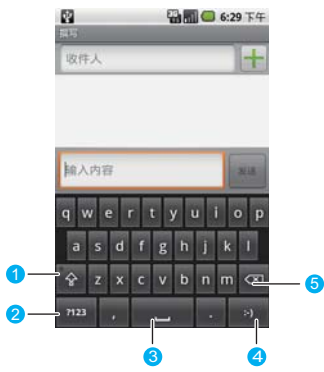

- 切换输入大小写。
- 切换文字输入模式与符号/数字输入模式。
- 轻触可插入空格。
- 输入微笑符号。
- 删除光标左边的字符。轻触并按住可删除光标左边 的所有字符。

### 使用谷歌拼音输入法键盘面板

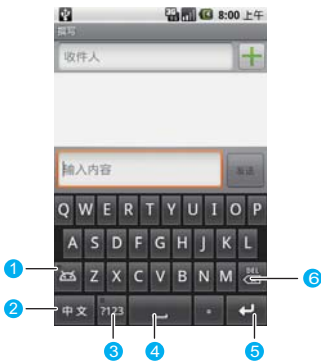

- 切换表情输入模式。
- 切换中英文输入模式。
- 切换符号数字输入。
- 轻触可插入空格。
- 输入换行符号。
- 删除光标左边的字符。轻触并按住可删除光标左边 的所有字符。

### 使用马蹄莲键盘面板

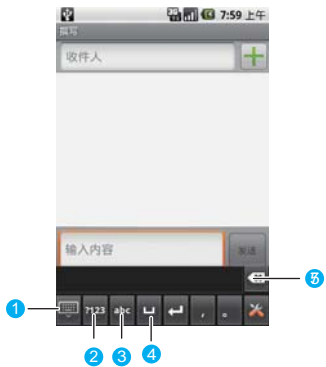

- 1 打开或关闭输入状态。
- 2 切换符号数字输入方式。
- 3 切换英文输入方式。
- 4 输入空格。
- 5 删除光标左边的字符。轻触并按住可删除光标左边 的所有字符。

#### 切换键盘配置

注意 : 只有在选取 TouchPal 时,才能切换键盘配置。

您的手机支持三种键盘配置:全键盘、12 键键盘及 CooTek T+ 键盘。您可以左右滑动键盘区域来切换键 盘。

1. 键盘面板打开时,轻触并按住面板的一侧,然后滑动 至另一侧。
### 2. 您可以在三种键盘之间切换。

注意 : 当您切换键盘配置时,滑动面板的时间需要久一 点。否则可能无法切换键盘配置。

# 输入文字、数字或符号

您可以使用虚拟键盘方便地输入文字、数字和符号。

技巧 : 您可以逆时针旋转手机,显示较大的键盘。

### 输入时使用智能输入模式

智能输入模式具备选择精确、自动校正以及提示输入等 特色。

### 注意 : 请确定启用智能输入模式。

在智能输入模式下,您可以利用提示字词表轻松快速输 入字词。

- 1. 依序轻触具有所要字母的按键。您不需要考虑字母在 按键上的位置。待选字词会根据您的选择显示在键盘 面板的上方。如果启用单词预测,会反白显示建议的 字词
- 2. 按照下列步骤输入想要的文字。
	- 轻触空格键以输入建议的字词并插入空格。
	- 轻触想要的字词来输入它。

技巧 : 智能输入模式具有强大的错字校正引擎。即使所 有字母都拼错,TouchPal 仍可提示正确的字词。

# 输入时不使用字词建议

- 轻触具有所要字母的按键来输入字符。
- 您可以向上滑动按键来输入大写字母,或向下滑动来 输入符号。
- 连续轻触按键来切换该按键上的输入字母。

• 在 12 键键盘的键盘配置中, 轻触并按住具有所要字 符、数字或字母的按键,然后滑动到所要字符、数字 或字母的位置来输入它。

技巧 : 向上滑动只能输入所选按键左上角的大写字母。

# 输入设定

### TouchPal 设定

轻触应用程序卷标 > 设置 >  $\overline{R}$   $\overline{R}$   $\overline{R$ 

# Android<sup>™</sup> 键盘设定

轻触应用程序卷标 > 设置 > 区域和文本 > Android 键盘。

### 谷歌拼音输入法设定

轻触应用程序卷标 > 设置 > 区域和文本 > 谷歌拼音输入 法。

### 马蹄莲手写输入法设定

轻触应用程序卷标 > 设置 > 区域和文本 > 马蹄莲手写输 入法。

文字输入

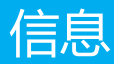

# SMS 与 MMS

您可以传送短信 (SMS) 和彩信 (MMS) 到其它手机。 SMS 短信的字符数上限为 160 个字符。如果在达到字数 限制后继续输入,会当成一则短信传送出去,但会计为 多条短信。这称为串接短信。 彩信也称为多媒体短信, 可包含文字和图片、一段录音、音频文件或图片投影片。

注意 : 当您加入主题或附件时,手机会自动将短信转换 成彩信。

### 建立并传送 SMS

- 1. 轻触应用程序卷标 > 信息 > 新建信息来建立新短信。
- 2. 轻触收件人字段,然后输入想要的电话号码。您也可 轻触 +, 从通讯录选取想要的电话号码。
- 3. 轻触输入内容字段, 输入短信内容。
- 4. 轻触发送来发送短信。

### 建立并传送 MMS

- 1. 轻触应用程序卷标 > **信息 > 新增信息**来建立新短信。
- 2. 轻触收件人字段,然后输入想要的电话号码。您也可 轻触 +, 从通讯录选取想要的电话号码。
- 3. 按葉单键显示短信选项菜单,然后轻触**添加主题**加入 信息主题。短信会切换成多媒体短信模式。
- 4. 按菜单键显示短信选项菜单,然后轻触附件加入附 件。 您可以传送图片文件、音乐文件和影片文件等多 种文件。
- 5. 如果需要在短信中加入多个附件, 请按**菜单**键, 然后 选择附件 > 幻灯片演示 > 添加幻灯片 > 幻灯片, 选 取所要的图片。
- 6. 在发送界面上,您可以轻触编辑再次编辑 MMS,并 轻触发送来发送 MMS。

技巧 : 若要接收传送报告并了解何时收到彩信,请在短信 列表中按菜单键,然后轻触设置。在彩信设置区段底 下, 洗取发送报告复洗框。

### 读取和回复短信

与联系人 ( 或号码 ) 来往的文字短信和多媒体短信会串连 成短信会话群组。串连的文字或多媒体短信可让您在屏 幕上看到与某个联系人发送和接收的短信 (类似聊天程序 )。短信会话群组会以收到的时间依序列出,最新的短信 列在会话群组的最上方。

- 1. 轻触应用程序卷标 > 信息显示短信会话群组列表。
- 2. 轻触所要的信息会话群组来读取短信内容。
- 3. 您可以在输入内容字段中输入短信内容, 然后轻触发 送直接回复发件人。

技巧 : 轻触多媒体短信顶端的播放按钮可查看信息,接 着可按菜单键并轻触下一页来查看下一张幻灯片。

### 转发或删除短信

- 1. 轻触应用程序卷标 > 信息显示短信会话群组列表。然 后选取信息会话群组。
- 2. 轻触并按住想要的信息。轻触转发或删除信息。

技巧 : 如果需要删除信息会话群组,请轻触并按住它。 然 后轻触删除。

## 其它操作

轻触应用程序卷标 > 信息显示短信会话群组列表。 您可以按菜单键打开选项面板,然后执行下列其中一个 选项:

- 轻触**新建信息**建立新短信。
- 轻触**删除所有**删除所有会话群组。
- 轻触常用短语编辑常用词组。
- 轻触**设置**来设定短信功能。

您也可以轻触并按住短信会话群组,以打开目前会话群 组的选项菜单:

- 轻触**查看**打开目前的会话群组来读取短信。
- 轻触**添加到 "通讯录**" 将电话号码新增到通讯录。
- 轻触删除,删除目前的会话群组。

### 信息设置

在短信界面上,按**菜单**键并轻触**设置。** 

# 电子邮件

电子邮件应用程序附有电子邮件向导,可让您在手机上 添加常见 Web 电子邮件服务提供商 (如 Yahoo!<sup>®</sup> Sohu、163 以及其它厂商 ) 的外部 POP3 或 IMAP 电子 邮件帐户。

轻触应用程序卷标 > 电子邮件打开应用程序。

### 添加电子邮件帐户

第一次使用电子邮件功能时,您需要设置电子邮件信箱。

- 1. 轻触应用程序卷标 > **电子邮件**进入设置电子邮件信箱 的界面。
- 2. 根据提示输入电子邮件帐户和密码等信息后,轻触下 一步或手动设置来设定邮件服务器。
- 3. 检查电子邮件参数后, 选取电子邮件使用 POP3 帐户 或 IMAP 帐户。
- 4. 按照提示设置电子邮件信箱参数。

5. 输入帐户名称以及要显示于发电子邮件的姓名, 然 后 轻触完成。

**技巧:** 建立一个电子邮件帐户后, 您需要按**菜单**键并轻 触**添加帐户**来建立另一个电子邮件帐户。

### 撰写并发送电子邮件

- 1. 轻触应用程序卷标 > 电子邮件。
- 2. 在您的帐户界面上,轻触您要使用的电子邮件帐户。
- 3. 在收件箱界面上, 按菜单键打开电子邮件信箱选项面 板,然后轻触撰写。
- 4. 在收件人字段中输入收件者的电子邮件地址。
- 5. 输入电子邮件的主题及内容。
- 6. 轻触**发送**来送出电子邮件。

技巧 : 轻触另存为草稿可将信息储存为草稿。

### 接收和读取电子邮件

您可以通过手机收发电子邮件,方式如下:

- 若要读取电子邮件,请在定义电子邮件帐户后轻触电 子邮件。您接着便可以直接登录电子邮件信箱并读取 收件箱数据夹。轻触电子邮件标题来查看电子邮件信 息。
- 若要接收新电子邮件,请登录电子邮件信箱,然后按 菜单键并轻触刷新来接收新电子邮件。您也可以 轻触 帐户设置 > 电子邮件查收频率,设置自动检查新电子 邮件的频率。

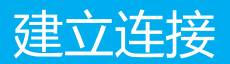

# 网络链接

# GPRS/3G/EDGE

您的手机随附电信运营商的 GPRS/3G/EDGE ( 若可用 ) 网络设置。因此,您可以通过电信运营商的服务直接上 网。

### 检查网络联机

- 1. 轻触应用程序卷标 > 设置。
- 2. 轻触无线控件,然后轻触菜单上的移动网络。
- 3. 在移动网络设置列表上,轻触网络运营商或接入点名 称 (APN) 来检查网络联机。

注意 : 一般来说,手机会自动读取 USIM/SIM 卡的存取 点。因此请勿修改接入点的参数,以免无法连接网络。

### 打开数据联机

- 1. 轻触应用程序卷标 > 设置。
- 2. 轻触无线控件,然后轻触菜单上的移动网络。
- 3. 选取数据服务复选框来打开数据联机。如需更多信 息,请参阅第 56 页的 " [手机服务](#page-64-0) "。

# 使用浏览器

轻触应用程序卷标 > **浏览器**打开浏览器界面。

### 前往网页

- 1. 在浏览器界面上,轻触界面顶端的网址字段。
- 2. 使用键盘输入网页地址。
- 3. 轻触转至。

技巧 : 输入网址时,对应的网页地址将出现在屏幕上。 轻 触网址可直接前往该网页。

## 浏览网页

#### 浏览网页

打开网页后,您可以滚动导航球或在屏幕上滑动手指, 以浏览和查看网页的其它部分。

### 放大或缩小网页

打开网页后,您可以快速轻触屏幕两次来放大,然后快 速轻触屏幕两次来缩小。

### 寻找网页内的文字

- 1. 浏览网页时,按菜单键并轻触更多,然后轻触在页面 上查找。
- 2. 输入搜索项目。
- 3. 输入字符时,相符的字符会反白显示成绿色。轻触左 或右箭号以移至上一个或下一个相符的项目。

### 管理书签

### 设定网页书签

- 1. 在浏览器界面上, 前往某个网页。
- 2. 按**菜单**键并轻触**书签**, 然后轻触**添加书签。**
- 3. 编辑书签并轻触**确定。**

#### 打开书签

- 1. 在浏览器界面上, 按**菜单**键并轻触**书签。**
- 2. 轻触想要的书签来打开网页。

#### 编辑书签

- 1. 在浏览器界面上, 按**菜单**键并轻触**书签。**
- 2. 轻触并按住书签来打开目前选项菜单。
- 3. 轻触**编辑书签**来编辑它, 然后轻触**确定。**

### 使用浏览器窗口

#### 打开新浏览器窗口

- 1. 在浏览器窗口中, 按**菜单**键并轻触**新窗口。**
- 2. 轻触新窗口来打开新的浏览器窗口。

#### 切换浏览器窗口

- 1. 在浏览器窗口中, 按**菜单**键并轻触**窗口。**
- 2. 轻触想要的窗口来打开它。

### 设置浏览器

在浏览器界面上, 按**菜单**键并轻触**更多**, 然后轻触**设置** 来设置浏览器。

# 使用蓝牙

您的手机支持通过蓝牙进行无线联机。您可以在手机与 其它兼容设备之间建立无线联机,然后进行数据传输, 您可以在手机与距离最多 10 米的装置之间建立无线连 接。蓝牙联机可能会受到障碍干扰,例如墙或其它电子 设备。

### 打开蓝牙并设定手机为可发现

- 1. 轻触应用程序卷标 > **设置。**
- 2. 轻触无线控件,然后选取蓝牙复选框来打开蓝 牙。蓝 牙打开时,状态列中会出现蓝牙图示。
- 3. 蓝牙可见属性预设为打开。轻触**蓝牙设置**,然后选取 总是可被发现,让其它蓝牙装置可搜索到手机。

### 蓝牙配对

在使用手机作为蓝牙装置之前,您需要将手机与目标装 置配对,方式如下:

- 1. 确定手机已启用蓝牙功能。
- 2. 轻触无线控件界面上的蓝牙设置。手机会开始扫描范 围内的蓝牙装置。
- 3. 轻触想要配对的装置。
- 4. 输入密码来完成配对。

## 通过蓝牙传送文件

您可以通过蓝牙,将图片、影片或音乐文件与家人和朋 友分享。若要通过蓝牙传送文件,请执行下列步骤:

- 1. 轻触应用程序卷标 > 文件管理器来打开文件管理器。
- 2. 轻触并按住要发送的文件。目前的选项菜单随即显示。
- 3. 轻触共享,然后轻触蓝牙,从检测到的蓝牙装置选取 配对装置。

# 使用手机作为调制解调器

注意 : 您必须从 CD 安装计算机套件和 DialUp 拨号程 序, 才能使用手机作为调制解调器。插入 CD,然后选择 安装计算机套件或 Install DialUp ( 安装 DialUp) 按钮, 再按照提示安装到计算机上。

- 1. 确定手机的数据连接已打开。
- 2. 使用随附的 USB 线将手机连接到计算机。
- 3. 执行计算机上的 DialUp.exe。如需更多信息, 请参阅 电脑套件的说明。

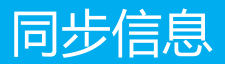

# 同步简介

您可以使用手机上的某些应用程序同步信息。当您在网 络上通过这些应用程序新增、变更或删除信息,更新的 信息也会出现在手机上。

技巧 : 这是通过数据同步进行的。此程序会在后台进行, 不会影响手机正常操作。进行同步时,通知列中会显示 数据同步图标。

# 使用 RoadSyncTM 电子邮件应 用程序

RoadSync<sup>TM</sup> 信箱将与手机的主要信息应用程序整合, 以供在线或离线使用。当您在个人电脑上开启 Microsoft ® Office Outlook® 时 , 在手机上将自动与 Exchange 服务器同步,保持在最新状态。

- 1. 在应用程序菜单上,轻触 RoadSync Mail。
- 2. 完成注册及首次初始设置。
- 3. 在 RoadSync Mail 列表中, 按**菜单**键开启选项面板, 您可以建立新邮件、回复或转发邮件、开始进行同 步、删除邮件等。
- 4. 轻触邮件来打开邮件画面。
- 5. 在邮件编辑画面上,您可以按**菜单**键新增附件到邮 件。

# <span id="page-48-0"></span>使用 RoadSyncTM 日历应用程 序

- 1. 在主菜单上,轻触 RoadSync Calendar。
- 2. 完成注册及首次初始设置。
- 3. 您接着便可以按菜单键开启选项面板,然后选择以 天、周、月和日程查看日历。

# 使用计算机套件进行同步

安装手机随附光盘中的计算机套件。请按照指示完成安 装。 您接着便可以在计算机与手机之间同步通讯录和日 历约会。如需更多信息,请参阅计算机套件的说明。

注意 : 计算机套件支持 Windows XP SP2、Windows Vista 32 及 Windows Vista 64。建议您使用上述其中一 种操作系统。

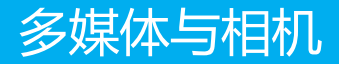

您可以使用手机听音乐和拍照。

# 音乐

# 打开音乐播放器

轻触**应用程序卷标 > 音乐**打开音乐播放器并显示媒体 库。

技巧 : 当手机在后台播放音乐时,您可以打开通知面板, 然后轻触音乐文件以切换到音乐播放界面。

# 使用媒体库

储存在手机上的音乐会分为下列类别:艺术家、专辑、 歌曲及播放列表。您可以轻触想要的类别,显示符合此 类别的音乐文件列表。

### 建立播放列表

- 1. 轻触音乐库界面上的类别。
- 2. 在出现的列表中, 使用导航球浏览至要新增到播放列 表的歌曲。
- 3. 轻触并按住歌曲,然后轻触选项菜单上的**添加至播放** 列表。
- 4. 在**添加至播放列表**界面上,将歌曲新增到**当前的播放** 列表或新建播放列表。

### 编辑播放列表

1. 轻触音乐库界面上的播放列表。

- 2. 在播放列表编辑界面上,您可以执行下列操作:
	- 轻触并按住播放列表的歌曲,然后可以从播放列表 中删除,或用作手机铃声。
	- 按菜单键,然后可以播放选项。

# 相片与视频

媒体库应用程序可自动搜索手机和 SD 卡上储存的照片和 影片。此外,媒体库应用程序会以文件夹分类这些照片 和影片。您可以使用媒体库应用程序查看和编辑照片、 将照片作为桌面或联系人图像,以及观看手机和 SD 卡上 储存的影片。

### 使用媒体库

若要打开**媒体库**应用程序, 请执行下列步骤:

- 轻触**应用程序卷标 > 媒体库**来打开。
- 在相机的照片预览界面上,按菜单键并轻触更多 > 媒 体库来打开。

媒体库应用程序会根据储存位置分类相片和视频,然后 将这些文件储存在文件夹中。您可以轻触其中一个文件 夹来查看相片或视频。

按**菜单**键显示媒体库界面。在此界面上,您可以执行下 列操作:

- 轻触拍摄照片打开相机并切换至图片拍摄模式。
- 轻触拍摄视频打开相机并切换至视频拍摄模式。
- 轻触设置移至媒体库设置界面。您接着可以设置图片 的显示大小、图片的排列方式、删除图片时是否出现 确认提示,以及如何播放幻灯片。

### 查看图片

- 1. 轻触想要的文件夹来查看其中包含的图片。
- 2. 轻触想要的图片,以全屏幕模式查看图片。以全屏幕 模式查看图片时,请左右滑动图片,以查看上一张或 下一张图片。

3. 轻触屏幕,缩放面板随即出现。您可以放大或缩小图 片。

技巧 : 图片浏览器支持自动旋转功能。当您旋转手机时, 图片会随着旋转的方向自动调整。

### 编辑与设置图片

以全屏幕模式查看图片时,按菜单键显示操作面板。您 可以选取想要的选项来编辑或设置图片。

#### 裁切图片

- 1. 按**菜单**键显示操作面板。然后轻触**裁切**。
- 2. 轻触相关的区域来调整裁切器。
	- 轻触并往裁切器中心内外拖曳裁切器箭头,调整裁 切器的大小。
	- 轻触并按住裁切器内部,然后将手指拖曳到想要的 位置。
	- 轻触**旋转**来旋转屏幕上的图片。
	- 轻触**放弃**来放弃变更。
- 3. 轻触**保存**来储存裁切好的图片。

#### 旋转图片

- 1. 按**菜单**键显示操作面板。然后轻触**旋转**。
- 2. 选取向左旋转或向右旋转。

#### 共享图片

- 1. 按**菜单**键显示操作面板。然后轻触**共享**。
- 2. 从显示的选项菜单中, 选取**蓝牙、电子邮件、信息、** 或 RoadSync Mail,将图片与朋友分享。

#### 以幻灯片方式显示图片

按**菜单**键显示操作面板。然后轻触**幻灯片演示**。所选文 件夹中的图片便会以幻灯片的方式显示。

### 使用图片作为桌面或来电图像

- 1. 按**菜单**键显示选项面板,然后选择**更多 > 设置为。**
- 2. 使用图片作为墙纸、群组图标或联系人图标。

### 其它操作

您也可以使用操作面板删除图片或查看图片详细信息。

### 播放视频

在媒体库中轻触想看的视频, 以开始播放视频。轻触屏 幕或按导航球来显示播放控制面板。您接着可以倒转视 频、暂停或继续播放视频、快转影片,或跳至视频的任 何部分。

# 相机

## 打开和关闭相机

- 轻触**应用程序卷标 > 相机**打开相机。
- 在照片拍摄界面上,按主页/返回键关闭相机。

### 照片拍摄界面

在照片拍摄界面上,轻触屏幕来显示拍摄控制功能。

- 切换照片拍摄模式与视频拍摄模式。
- 放大或缩小。

在照片拍摄界面上,按**菜单**键显示照片拍摄面板。

### 拍摄照片

- 1. 在屏幕上取好景。
- 2. 半按拍摄键。相机会自动对焦。当对焦框变成绿色 时,表示对焦完成。
- 3. 完全按下拍摄键来拍摄照片。
- 4. 拍摄照片之后,您可以共享、设置为或删除它。

### 拍摄视频

- 1. 将拍摄模式切换成视频拍摄模式。
- 2. 对准要拍摄的对象。
- 3. 按拍摄键或导航球来拍摄视频。再次按拍摄键或导航 球来停止拍摄并储存拍摄的视频。
- 4. 您接着可以共享或删除拍摄的影片。

44

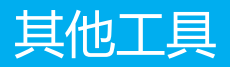

# 闹钟

- 1. 轻触**应用程序卷标 > 闹钟**来打开闹钟。
- 2. 设置闹钟。
- 3. 按**菜单**键显示闹钟控制面板。

# 日历

您可以使用日历功能检视日期并设定约会和会议的提醒。 技巧 : 如需日历同步的更多信息,请参[阅第 40 页的 "](#page-48-0) [使用 RoadSyncTM 日历应用程序 "](#page-48-0)。

# 打开日历

轻触应用程序卷标 > 日历打开日历。

# 建立活动

- 1. 轻触**应用程序卷标 > 日历**打开日历。
- 2. 在任何日历查看界面上按菜单键,然后轻触新建事件 打开活动详细信息界面。
- 3. 使用键盘输入事件名称。
- 4. 执行下列其中一个步骤:
	- 如果活动有时间范围限制, 请轻触**开始日期和结束** 日期设定日期与时间。
	- 如果是生日或全天活动等特殊情况, 请设定开始日 期和结束日期,然后选取全天复选框。
- 5. 输入活动地点与描述。
- 6. 请选取要储存活动的日历。
- 7. 在提醒中设定活动提醒时间,然后在重复频率中选取 是否为重复发生的活动。
- 8. 完成时轻触保存。

技巧 : 若要在 [ 天 ]、[ 周 ] 或 [ 月 ] 模式中快速建立事件, 请轻触并按住空闲时段,然后轻触**新建事件**。新的事件 详细信息界面便会出现,而且开始日期和结束日期字段 中会填入选取的时段和日期。

## 日历查看

您可以将日历显示成天、周、月或日程模式。若要变更 日历模式, 请按**菜单**键, 然后轻触**天**、周、**月**或日程 ( 目 前检视不会出现在菜单中 )。

## 活动提醒

如果您设定了活动提醒,当提醒时间一到,活动提醒图 示便会出现在状态列的通知区域。

# 计算器

轻触**应用程序卷标 > 计算器**打开计算器。

- 按菜单键打开计算器洗项面板。您接着可以选择基本 面板或高级面板。在高级面板中,您可以根据高级功 能执行计算。
- 轻触虚拟按键输入数字或数学运算符。轻触清除来清 除输入的信息。

技巧 : 您可以左右滑动来切换基本面板与高级面板。

# 文件管理器

## 浏览文件

轻触**应用程序卷标 > 文件管理器**来打开文件管理器。 您可以使用文件管理器编辑和删除文件及文件夹。

# 剪切或复制文件

- 1. 在文件管理器中, 按**菜单**键显示操作面板。然后轻触 剪切或复制。
- 2. 轻触想要的文件或文件夹。选取的档案旁边会出现选 中标志。您也可以按**菜单**键来打开选项面板。然后轻 触选择全部来选取想要数据夹中的所有档案,或轻触 取消全部来取消选取。
- 3. 按華单键打开选项面板。然后轻触完成来完成剪切或 复制操作。
- 4. 选取要复制图片的路径。按菜单键打开选项面板, 然 后轻触粘贴,将文件贴到选取的路径。

### 删除文件

- 1. 在文件管理器中, 按**菜单**键打开选项面板。然后轻 触删除。
- 2. 轻触要删除的档案或数据夹。选取的文件旁边会出现 选中标志。您也可以按**菜单**键来打开选项面板。然后 轻触**选择全部**来选取想要数据夹中的所有档案,或轻 触取消全部取消选取。
- 3. 按菜单键打开选项面板。然后轻触完成来完成删除。

### 建立文件夹

- 1. 在文件管理器中,轻触要建立文件夹的目录。
- 2. 按**菜单**键打开选项面板,然后轻触**新建文件夹。**
- 3. 在文字框中输入新文件夹名称。
- 4. 轻触保存来建立文件夹。

### 快速搜索

- 1. 在文件管理器中, 轻触要进行搜索的目录。
- 2. 按**菜单**键打开选项面板, 然后轻触**搜索。**
- 3. 在搜索对话框中,输入所要文件或文件夹名称的关键 字。
- 4. 轻触搜索。手机会在所选目录的所有文件夹和子文件 夹中搜索文件。

5. 搜索结果会以列表方式显示。请轻触想要的文件来打 开它。

### 管理内存

在文件管理器中, 按菜单键打开选项面板, 然后轻触内 存状态打开内存管理界面。

您接着可以查看手机和 SD 卡的内存状态以及可用的内存 空间。此外,您还可以格式化 SD 卡或升级手机。如需 更多信息,请参阅第 58 页的 " [管理内存](#page-66-0) "。

注意 : 如果没有插入 SD 卡, 所有文件会自动储存到手机 内存。为确保手机操作顺畅,请勿将太多的文件保存到 手机储存空间。

# 录音机 轻触**应用程序卷标 > 录音机**打开录音机。 **显而图 3:19 下午** 田員 及音机 00:00 1 2 4 3 6

- 1 显示录音时间长度。
- 2 显示所录音频的音量。
- 3 轻触开始播放或暂停播放录音。

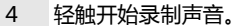

轻触停止录音或停止播放录音。

### 其他工具

# 其它 Google 服务

# 使用 Google 地图 TM

Google 地图 TM 可让您追踪目前的位置、查看实时交通 状况 ( 视提供与否而定 ), 以及接收目的地的详细路线规 划。此外也提供搜索工具,方便在路况、卫星或地 图上 寻找景点或地址。

### 启用位置来源

在打开地图并寻找位置或搜寻景点之前,您必须启用位 置来源。

- 1. 轻触应用程序卷标 > 设置。
- 2. 轻触安全性和位置。
- 3. 在我的位置来源区段下方, 选取使用无线网络、打开 启用 GPS 卫星设置, 或两者都洗。

### 寻找我的位置

在主地图界面上, 按**菜单**键并轻触我的位置。您的位置 便会显示在地图上,以闪烁的蓝点表示。

### 搜寻地点

- 1. 在主地图界面上,按**菜单**键并轻触**搜索。**
- 2. 在搜索框中输入想要搜索的地点。
- 3. 轻触搜索图示。搜索结果便会显示。
- 4. 轻触地点, 以在地图上显示其位置。

### 浏览地图

滚动导航球或在屏幕上以任何方向滑动手指,以查看地 图的其它部分。

### 变更地图模式

查看地图时,您可以切换成其它地图模式。按**菜单**键并 轻触地图模式。选取地图、卫星或路况。

## 规划路线

使用地图可规划至目的地的详细路线。

- 1. 在任何模式查看地图时 ( 街景查看除外 ) , 按**菜单**键并 轻触路线。
- 2. 在第一个文字框中输入起点,然后在第二个文字框中 输入终点。

3. 轻触**开始**。 前往目的地的路线就会显示在列表中。 当您完成检视或沿着路线到达目的地时,请按**菜单**键并 轻触清空结果 来重设地图。您的目的地会自动储存在地 图的历史记录中。

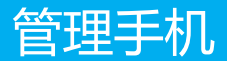

轻触应用程序卷标 > 设置来设定您的手机。

# 设置日期、时区与时间

根据预设,手机会自动使用网络提供的日期、时区与时 间。

注意 : 若自动使用网络提供的时间,您就无法自行设置日 期、时间和时区。

## 手动调整日期、时区与时间

- 1. 轻触**应用程序卷标 > 设置。**
- 2. 下滚动屏幕,然后轻触日期和时间。
- 3. 清除自动复选框。
- 4. 轻触**设置日期**。然后轻触向上按钮或向下按钮来调整 日期、月份及年份,完成时轻触设置。
- 5. 轻触**选择时区**, 然后选取列表中的时区。向下滚动列 表来查看更多时区。
- 6. 轻触**设置时间**。然后轻触向上图标或向下图标来调整 小时与分钟,轻触上午来变更成下午,或将下午变更 成上午。完成时轻触设置。
- 7. 选取使用 24 小时格式复选框, 在使用 12 小时制或 24 小时制之间切换。选取的时间格式也会应用到闹 钟显示的时间格式上。
- 8. 轻触选取日期格式,然后选取要在手机上显示日期的 方式。

# 显示设定

### 调整屏幕亮度

- 1. 轻触**应用程序卷标 > 设置。**
- 2. 轻触**声音和显示**, 向下滚动屏幕, 然后轻触**亮度。**
- 3. 往左拖曳亮度滑杆来降低屏幕亮度, 或往右拖曳来增 加屏幕亮度。
- 4. 轻触确定。

## 调整屏幕关闭前的时间

在手机闲置一段时间后,手机屏幕会关闭以节省电池电 量。您可以按照下列步骤设置屏幕关闭前的闲置时间。

- 1. 轻触**应用程序卷标 > 设置。**
- 2. 轻触声音和显示。
- 3. 向下滚动屏幕,然后轻触屏幕背光时间。
- 4. 轻触屏幕关闭前的时间。

### 手机充电时保持屏幕打开

- 1. 轻触**应用程序卷标 > 设置。**
- 2. 选择应用程序 > 开发。
- 3. 选取保持唤醒状态复选框。

### 防止自动变更屏幕显示方向

- 1. 轻触**应用程序卷标 > 设置。**
- 2. 轻触声音和显示。
- 3. 向下滚动屏幕, 然后清除方向复选框。

# 铃声设置

## 更改铃声

- 1. 轻触**应用程序卷标 > 设置。**
- 2. 轻触声音和显示 > 手机铃声。
- 3. 轻触您要使用的铃声,然后轻触**确定。**

技巧 : 如果您要使用 SD 卡中的音乐作为铃声,可以在编 辑联系人或联系人群组时进行相关设置,或按住音乐列 表中的音乐,然后选取用作手机铃声。

# 启用触控音效

您可以设置手机在您使用拨号手机键盘或轻触屏幕时播 放音效。

- 1. 轻触应用程序卷标 > 设置。
- 2. 轻触**声音和显示**,然后向下滚动屏幕。
- 3. 选取触控屏幕按键音或操作音选项。

### 选择通知铃声

您可以选择手机在收到新通知时播放的铃声。操作步骤 如下:

- 1. 轻触**应用程序卷标 > 设置。**
- 2. 轻触声音和显示 > 通知铃声。
- 3. 从列表选取想要的通知铃声, 然后轻触**确定。**

# <span id="page-64-0"></span>手机服务

您的手机可以直接联机到行动电话网络,让您存取及变 更各项手机服务的设定。手机服务可能包括来电转接、 呼叫等待、语音信箱和其它服务。请联系网络提供商, 了解您的手机可以使用哪些手机服务。

### 启用数据漫游

当您不在无线网络电信运营商的涵盖范围内时,数据漫 游可让您联机到网络运营商的伙伴网络使用数据服务。 启用数据漫游的步骤如下:

1. 轻触**应用程序卷标 > 设置 > 无线控件 > 移动网络。** 

2. 选取数据漫游选项。

注意 : 漫游时存取数据服务可能会产生额外的费用。漫游 费率请联系网络运营商。

## 关闭数据服务

数据服务可让您讲行数据传输操作,例如同步更新,这 可能会产生额外的费用。您可以停用数据服务来避免不 必要的费用。操作步骤如下:

1. 轻触应用程序卷标 > 设置 > 无线控件 > 移动网络。

2. 选取数据服务选项。

注意:如果停用数据服务,您就无法接收某些数据,例如 彩信。

### 恢复接入点设置

您可以在此管理接入点。如果您误删了接入点,便可以 在此处重设。操作步骤如下:

- 1. 轻触应用程序卷标 > 设置 > 无线控件 > 移动网络 > 接 入点名称。
- 2. 按菜单键并轻触重置为默认设置。

注意: 一般来说, 手机会自动读取智能卡的接入点参数。 因此请勿修改接入点的参数,以免无法连接网络。

# 保护手机

### 使用 PIN 码保护 SIM 卡

您可以指定个人识别码 (PIN), 保护 SIM 卡不受未经授 权使用。

### 启用 SIM 卡 PIN 码

- 1. 轻触**应用程序卷标 > 设置。**
- 2. 轻触**安全性和位置**, 向下滚动屏幕, 然后轻触**设置** SIM 卡锁定。
- 3. 选取锁定 SIM 卡选项。
- 4. 使用键盘输入预设的 SIM 卡 PIN 码, 然后轻触**确定。**
- 5. 若要随时变更 SIM 卡 PIN 码, 请轻触**更改 SIM 卡** PIN 码。

技巧 : 您可以随时拨打紧急电话,不需要 PIN 码。

### 使用屏幕锁定保护手机

您可以锁定屏幕,或在每次手机打开或从休眠模式唤醒 时要求屏幕解锁图形,进一步保护数据的安全。

#### 锁定屈墓

短按电源键可以锁定屏幕。锁定屏幕可防止手机在袋子、 钱包或口袋时意外碰触到屏幕。

技巧: 若要解锁屏幕,请先按菜单键、主页/返回键或电 源键唤醒屏幕,然后按菜单键或向上滑动并输入屏幕解 锁图案。

### 创建并启用屏幕解锁图形

- 1. 轻触**应用程序卷标 > 设置。**
- 2. 轻触安全性和位置 > 设置解锁图案。
- 3. 以垂直、水平和/或对角线方向连接至少四个点, 完 成时手指离开屏幕。手机会记录图案。轻触继续。
- 4. 看到提示时,再画一次屏幕解锁图案,然后轻触确 认。
- 5. 选取绘制图案解锁选项来启用屏幕解锁团。

技巧 : 如果解锁时不想让解锁图形显示在屏幕上,请清除 可见图案解锁复选框。

# <span id="page-66-0"></span>管理内存

## 检查手机可用内存

#### 1. 轻触应用程序卷标 > 设置。

2. 向下滚动屏幕, 然后轻触 SD 卡和手机存储。

## 检查可用记忆卡空间

1. 轻触应用程序卷标 > 设置。

2. 向下滚动屏幕, 然后轻触 SD 卡和手机存储。

## 释放部分手机内存

如果手机的内存不足,请尝试下列方法:

- 将文件和电子邮件附件移至记忆卡。
- 在浏览器中,清除所有暂存因特网档案及浏览记录信 息。
- 解除安装不再使用的应用程序。
- 恢复出厂设置。

# 重设手机

重设手机会删除包括下载的应用程序在内的所有数据, 并将手机还原回出厂状态,亦即在您第一次打开手机之 前的状态。

注意 : 请务必先备份手机上的重要数据,再恢复出厂设 置。

## 恢复出厂设置

- 1. 轻触**应用程序卷标 > 设置。**
- 2. 向下滚动屏幕, 然后轻触 SD 卡和手机储存。
- 3. 在 [ 手机内部存储 ] 区段下方, 轻触**恢复出厂设置。**
- 4. 看到提示时, 轻触**重设手机, 再**轻触**清除全部内容。** 手机随即重设并显示主页界面。

# 升级手机系统版本

您可以从网站下载软件升级程序,然后使用程序来升级 手机的系统版本。

## 下载升级程序

您可以从下列网站中找到软件升级文件,下载软件升级 文件:

• http://www.huaweidevice.com/cn/technicaIndex.do 准备升级的步骤如下:

- 1. 使用解压缩软件解压缩从网站下载的升级文件程序。
- 2. 将解压缩的档案储存到 SD 卡的根目录。

技巧 : 如需将升级档案复制到 SD 卡的程序,请参阅[第](#page-20-0)  [12 页的 " 使用手机的 SD 卡作为 USB 大容量储存装置](#page-20-0) ["。](#page-20-0)

### 升级系统版本

注意 : 升级之前,请确定手机电量充足目升级版本正确。 此外,您也需要备份重要信息,例如通讯录、电子邮件 及短信。

- 1. 轻触应用程序卷标 > 设置 > SD 卡和手机存储 > 升 级。
- 2. 在升级之前, 手机的系统会自动检查电池电量和升级 版本。如果不符合升级需求,就无法执行升级。
- 3. 在升级期间, 如果需要事先备份数据, 系统会自动显 示相关提示。
- 4. 经确认之后,请轻触确认。
- 5. 手机会显示升级的次数及升级程序的说明。
- 6. 轻触**升级**。
- 7. 手机会重新启动并显示升级界面。
- 8. 升级完成后,手机会再次自动重新启动并开机。
- 9. 轻触应用程序卷标 > 设置 > 关于手机 > 内部版本号 来查看版本信息。

# 电池省电秘诀

电池电量可以维持多久,取决于电池类型、网络状况以 及使用手机的方式。 请尝试下列方法来节省电池电量:

- 不需要 3G 服务时,请设置手机仅使用 2G 网络。若要 这么做,请轻触应用程序卷标 > 设置 > 无线控件 > 移 动网络,然后选取仅使用 2G 网络选项。
- 不使用手机时,按电源键关闭屏幕。
- 缩短手机屏幕关闭前的闲置时间。若要这么做,请轻 触应用程序卷标 > 设置 > 声音和显示 > 屏幕背光时 间。
- 降低屏幕亮度。请轻触应用程序卷标 > 设置 > 声音和 显示 > 亮度。
- 尽量使用 充电器将手机插到外接式电源插座。
- 不使用时关闭蓝牙。只有在尝试建立蓝牙配对时,才 让其它装置侦测您的手机。请轻触应用程序卷标 > 设 置 > 无线控件 > 蓝牙。
- 不使用时关闭 Wi-Fi。请轻触 **应用程序卷标 > 设置 >** 无线控件 > WLAN。
- 不使用时关闭手机的 GPS 卫星接收器。请轻触**应用程** 序卷标 > 设置 > 安全性和位置,然后清除选取启用 GPS 卫星设置。
- 降低音量。
- 使用时关闭耗电的程序,例如相机应用程序。

管理手机

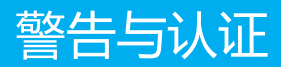

请在使用和操作本设备前,阅读并遵守下面的注意事项, 以免出现危险或非法情况,并确保本设备性能最佳。

# 医疗设备

- 在明文规定禁止使用无线设备的医疗和保健场所,请 遵循该场所的规定关闭本设备。
- 设备产生的无线电波可能对植入医疗设备造成干扰或 引起其他问题,如起搏器、助听器、植入耳蜗等。若 您使用了这些或其他的个人医用设备,请向其制造商 咨询。

## 听力保护

当您使用耳机收听音乐或通话时,建议使用通话或音乐 所需的最小音量设置,以免损伤听力。

### 易燃易爆区域

- 在加油站 (维修站)或靠近易燃物品、化学制剂的地 方,请勿使用本设备,并遵守所有图形或文字的指 示。在燃油或化学制剂存放和运输区或易爆场所内或 周围,设备可能引起爆炸或起火。
- 请勿将设备及其配件与易燃液体、气体或易爆物品放 在同一箱子中存放或运输。
## 交通安全

- 驾车时请勿使用本设备,并遵守限制驾车时使用本设 备的所有规定。如有可能,请使用免提配件确保安 全。
- 请勿将设备放在汽车保险气囊上方或气囊展开后能够 触及的区域内,否则气囊膨胀、或破裂时,设备就会 受到很强的外力,可能对车内人员造成严重伤害。
- 无线设备可能干扰飞机的飞行系统。在飞机上禁止使 用无线设备的地方请关闭该设备或遵守该场所的规 定。

## 操作环境

- 请勿在多灰、潮湿、肮脏、或靠近磁场的地方进行充 电或使用本设备,以免引起设备内部电路故障。
- 雷雨天气时,请勿使用设备,以免受到雷击或其它伤 害。
- 有明文规定禁止使用无线设备的场所,请关闭本设 备。
- 设备充电时,请将环境温度保持在 0 ℃ ~ 45 ℃; 设 备由电池供电时,请在环境温度为 -10 ℃ ~ 55 ℃的 情况下使用。

# 儿童健康

请将设备或其配件放置在儿童接触不到的地方,切勿让 儿童玩弄本设备或其配件,儿童可能吞下小零件导致窒 息或发生危险。

## 环境保护

请遵守有关设备包装材料、电池、设备或其配件处理的 本地法令,并支持回收行动。

## 原装配件

只能使用设备制造商提供的原装配件,如充电器、电池、 耳机等配件。如果使用任何非原装配件,都有可能影响

设备的使用性能,违反本设备的保修条款以及国家关于 通信终端产品的相关规定,甚至导致人身危害。

# 使用电池和充电器

- 电池有一定的使用寿命,当设备的待机时间和通话时 间明显缩短时,请更换电池。
- 请勿将金属物导体与电池两极对接,或接触电池的端 点,以免导致电池短路,以及因电池过热而引起的身 体伤害 (如烧伤)。
- 请勿将电池或设备放加热设备的周围,如微波炉、烤 箱或散热器的里面或上部。电池过热可能爆炸。
- 请勿拆解或改装电池,以免引起电池漏液、过热、起 火或爆裂。
- 如果电池漏液,请不要使皮肤或眼睛接触到漏出的液 体;如果电池内部的液体沾到皮肤或者眼睛上,请立 即用清水冲洗,并到医院进行医疗处理。
- 如果电池在使用、充电或保存过程中有变色、变形、 异常发热等异常现象,请停止使用并更换新电池。
- 若充电器电源线已经损坏请勿继续使用,以免发生触 电或火灾。
- 请勿把电池扔到火里,否则会导致电池起火和爆裂。
- 废弃电池时,请遵守当地的废旧电池处理法规,电池 不能作为普通城市垃圾处理。

# 维护和保养

- 请保持设备干燥。请勿让设备、电池、充电器接触水 及水汽,或者用湿手操作设备或充电器,以免导致设 备短路、因腐蚀引起的故障、人员触电。
- 请勿使设备、电池和充电器受到强烈的冲击或震动, 以免导致设备、电池和充电器故障、着火或爆炸。
- 请勿在温度过高或过低区域,放置本设备、电池和充 电器,否则可能会导致设备、电池和充电器故障、着 火或爆炸。
- 请勿把电池放在过热或过冷的区域,可能减少电池的 容量和使用寿命,并影响电池安全。当温度低于 0 ℃ 时,电池的性能尤其受到限制。
- 请勿将大头针等尖锐的金属物品放在设备听筒附近, 设备听筒的磁性会吸住这些物体,您使用设备时可能 造成伤害。
- 进行清洁和维护前,请先关机。若此时还连接着充电 器,则需要从电源插座上拔下充电器,并断开充电器 与设备的连接,以免发生触电、电池或充电器短路。
- 请不要用烈性化学制品、清洗剂或强洗涤剂清洁设备 或其配件。
- 请勿擅自拆卸设备及配件,否则该设备及配件将不在 本公司保修范围之内。

### 紧急呼叫

在紧急情况下,若设备处于开机状态且处于服务区内, 可使用设备进行紧急呼叫。但是,因不能保证所有情况 下网络都能连接,故在紧急情况下,请勿将本设备作为 唯一的联系方式。

## 电磁辐射比吸收率 (SAR)

本产品电磁辐射比吸收率 (SAR)最大值为 0.81 W/kg, 符合国家标准 GB 21288-2007 的要求。

# 电子信息产品有毒有害物质申明

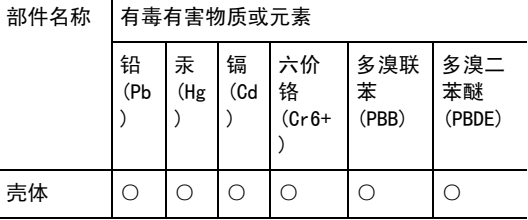

66

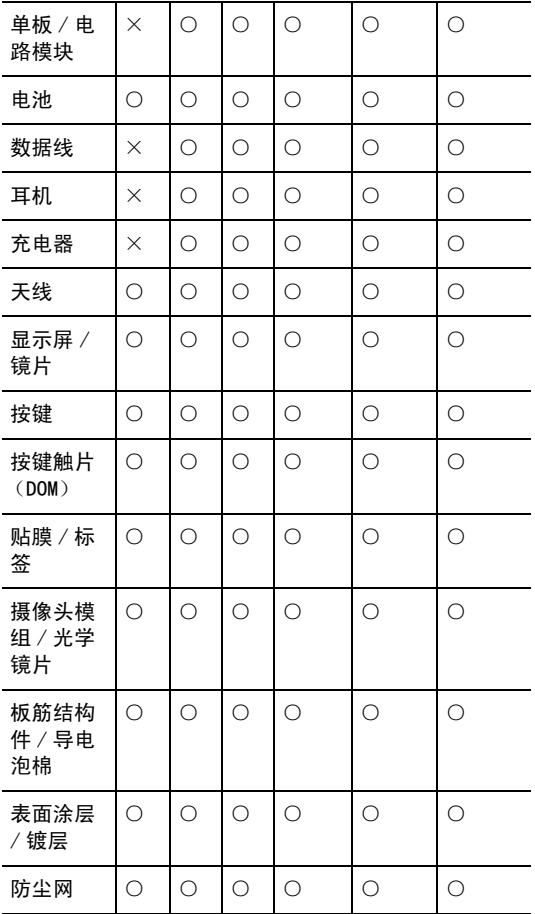

警告与认证

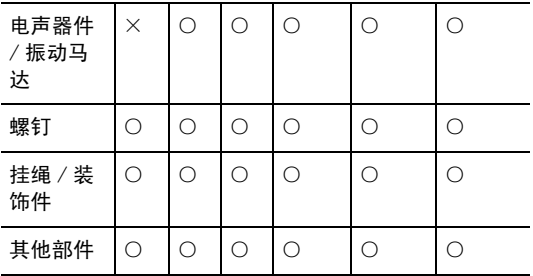

 $\bigcirc$ :

表示该有毒有害物质在该部件所有均质材料中的含量在 SJ/T 11363-2006 《电子信息产品有毒有害物质的限 量要求》规定的限量要求以下。

 $\times$  :

表示该有毒有害物质至少在该部件的某一均质材料中的 含量超出 SJ/T11363 - 2006 规定的限量要求。

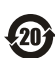

本产品的环保使用期限为 20 年,标识如左 图所示。某些可更换的零部件会有一个不 同的环保使用期 (例如:电池单元模块) 贴在其产品上。此环保使用期限只适用于 产品是在产品手册中所规定的条件下工 作。

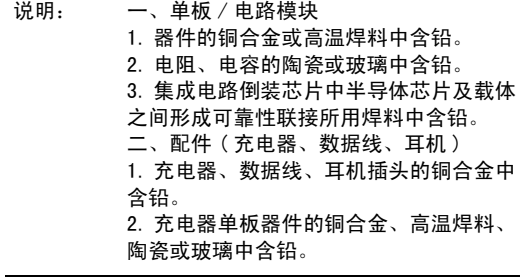

<span id="page-79-0"></span>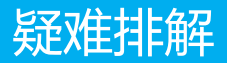

#### 按结束键无法回到首页界面。

请轻触应用程序卷标 > 设置 > 高级设置 > "End"按钮 行为,查看是否设定为转至桌面。

使用 USB 线将手机连接到计算机后, 计算机上并 没有 显示 USB 磁盘图标。

请轻触应用程序卷标 > 设置 > 高级设置 > USB 大容量 存储器, 查看是否打开了 USB 大容量储存功能。

无法收发彩信。

- 1. 请轻触应用程序卷标 > 设置 > 无线控件 > 移动网络 > 数据服务, 查看是否启用数据服务。
- 2. 如果仍无法收发彩信, 请轻触**应用程序卷标 > 设置 >** 无线控件 > 移动网络 > 接入点名称,查看 接入点 设 置。

如何在旋转手机时防止自动改变显示方向?

请轻触应用程序卷标 > 设置 > 声音和显示 > 方向来停用 此功能。

如何设定解锁图形?

请轻触应用程序卷标 > 设置 > 安全性和位置 > 设置解锁 图案来设置解锁图案。

#### 如何切换输入法?

请轻触并按住输入框,然后选取输入法。

#### 如何在首页界面上拖曳图标?

轻触图标并将它拖曳至屏幕边缘。轻晃手指继续拖曳, 直到桌面变更。接着在新桌面上所要的位置停止拖曳, 然后手指离开。

如何在漫游时减少数据流量?

- 轻触应用程序卷标 > 设置 > 无线控件 > 移动网络 > 数据漫游,清除勾选框,设置漫游时停用数据服务。
- 轻触应用程序卷标 > 设置 > 无线控件 > 移动网络 > 数据服务,清除勾选框,设置在所有情况下均停用数 据服务。
- 在短信界面上,按菜单键并轻触设置 > 漫游时自动获 **取**,清除勾选框以停用漫游时自动收取多媒体讯息。

### 如何建立多页彩信?

编辑彩信时,请按菜单键,然后轻触附件 > 幻灯片演示 > 添加幻灯片。

### 如何停止背景播放歌曲?

轻触并按住通知列,然后向下滑动打开通知面板,接着 轻触音乐播放通知,移至音乐播放界面,再停止音乐播 放。

#### 如何回到通话界面?

通话时若在另一个界面,可以轻触并按住通知列,然后 向下滑动打开通知面板。接着轻触当前通话通知,便可 回到通话界面。

### 如何使用定位功能?

您的手机支持通过无线网络 ( 视网络而定 ) 定位以及通过 GPS 定位。通过无线网络定位可能会产生流量费用, 但 速度很快。通过 GPS 定位的精确度高,但会消耗较多的 电量。请轻触应用程序卷标 > **设置 > 安全性和位置**, 选 择您想要的定位方法。

### 如何結束程序?

请按住主页/返回键结束程序。

<span id="page-81-0"></span>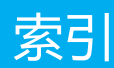

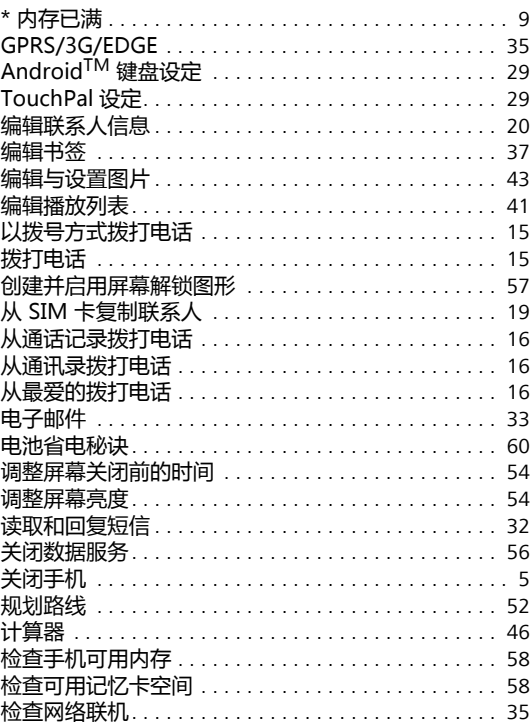

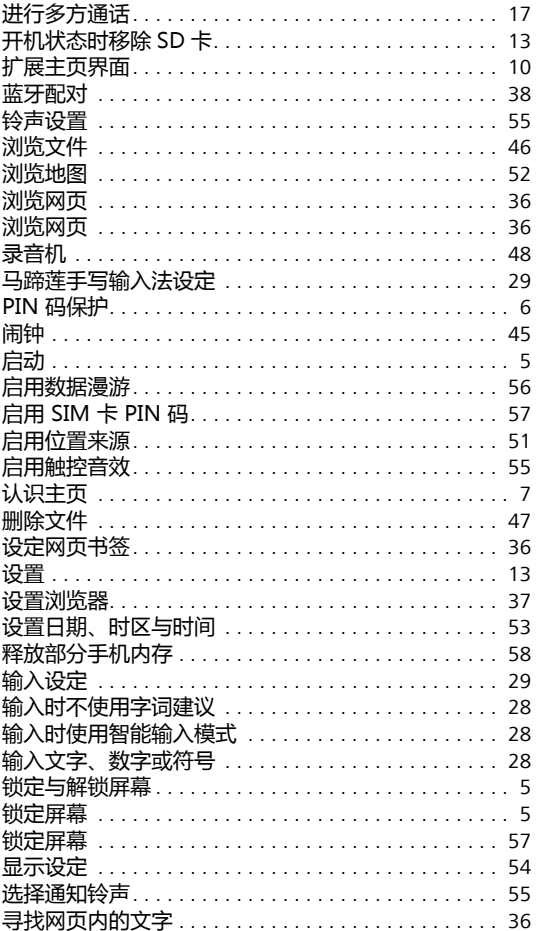

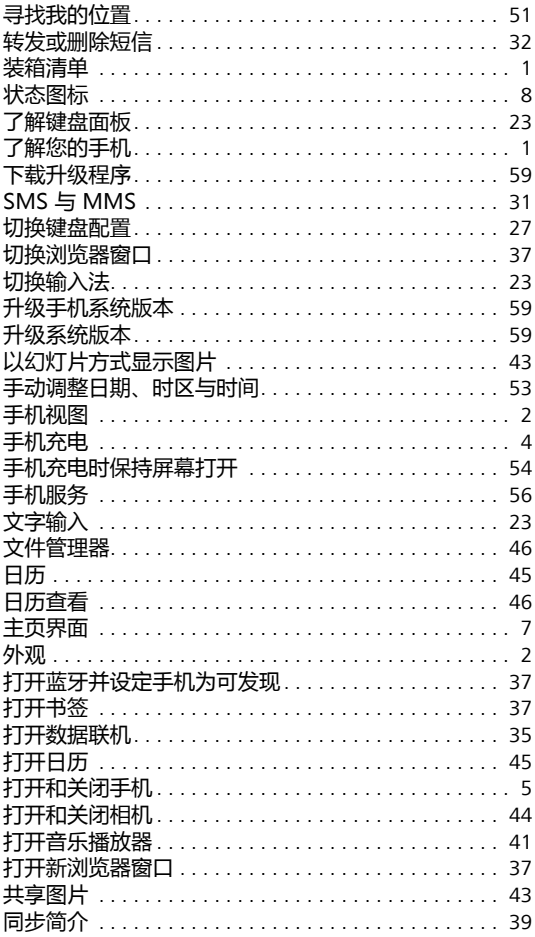

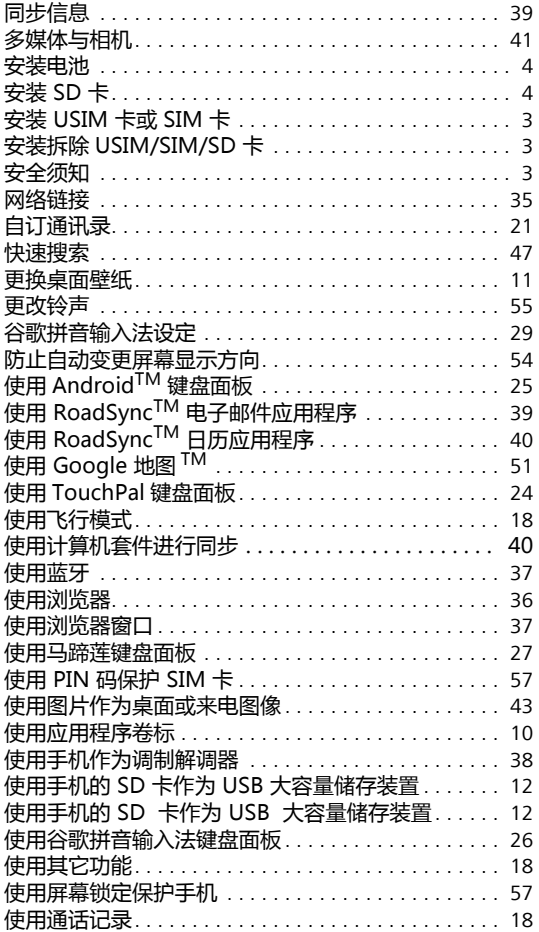

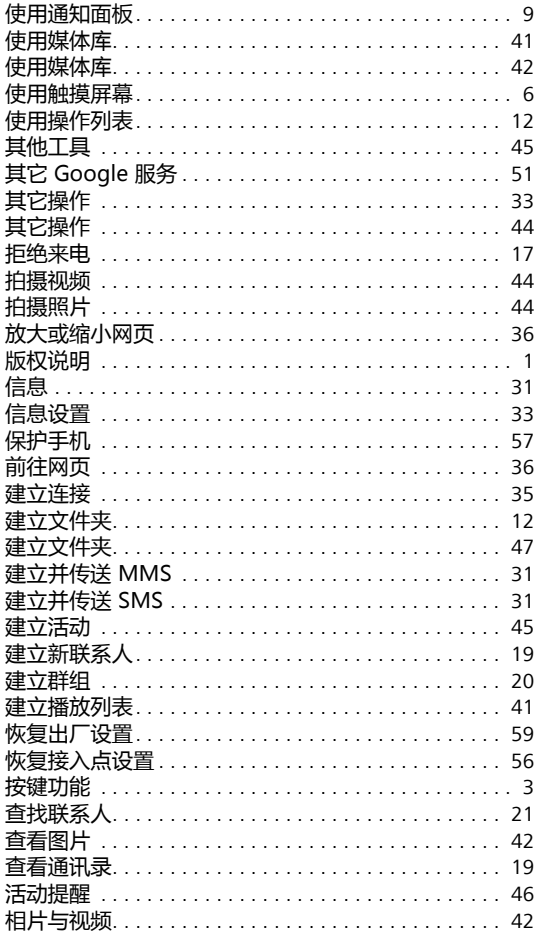

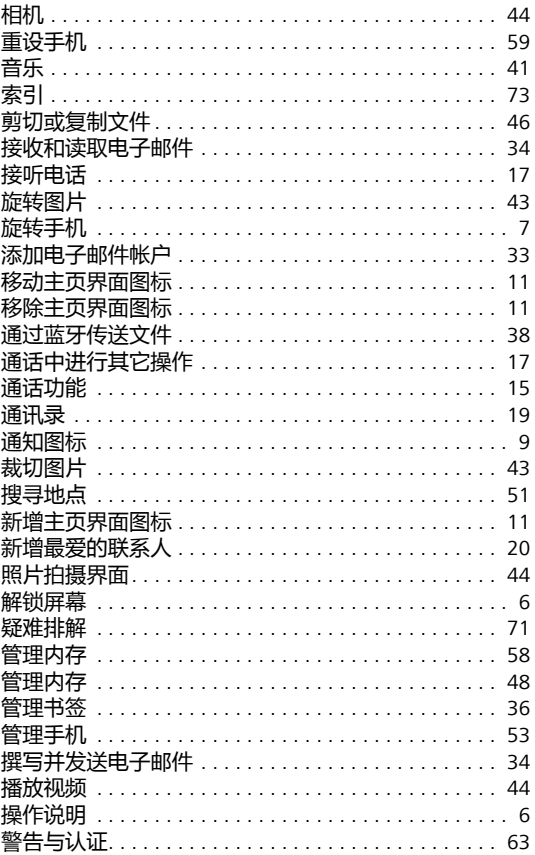

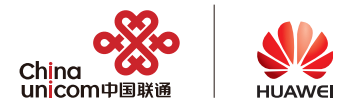

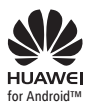

for Android™ AndroidTM 是谷歌公司的商标。 本商标经谷歌公司同意授权使用。